# *Lezione* **07 del 08-02-2024**

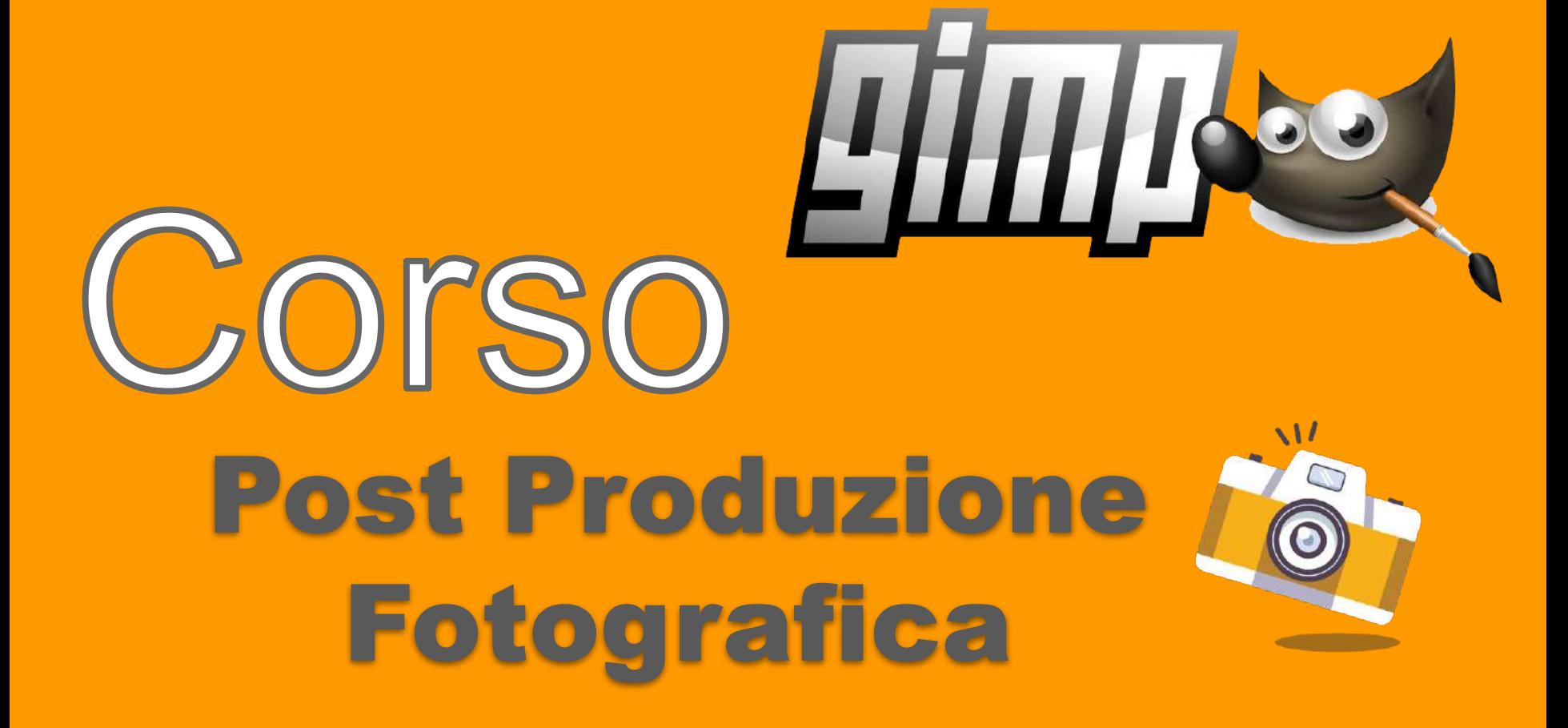

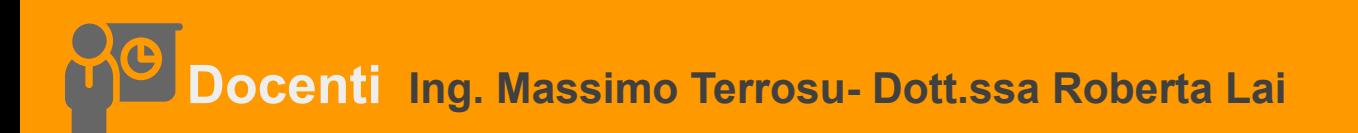

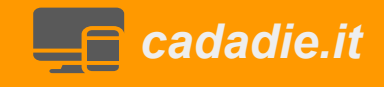

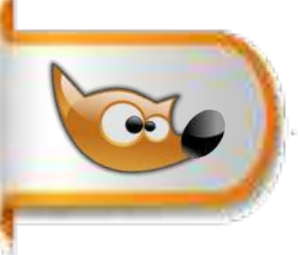

# **Selezione cromatica: selezione per colore**

## **Dal giorno alla sera**

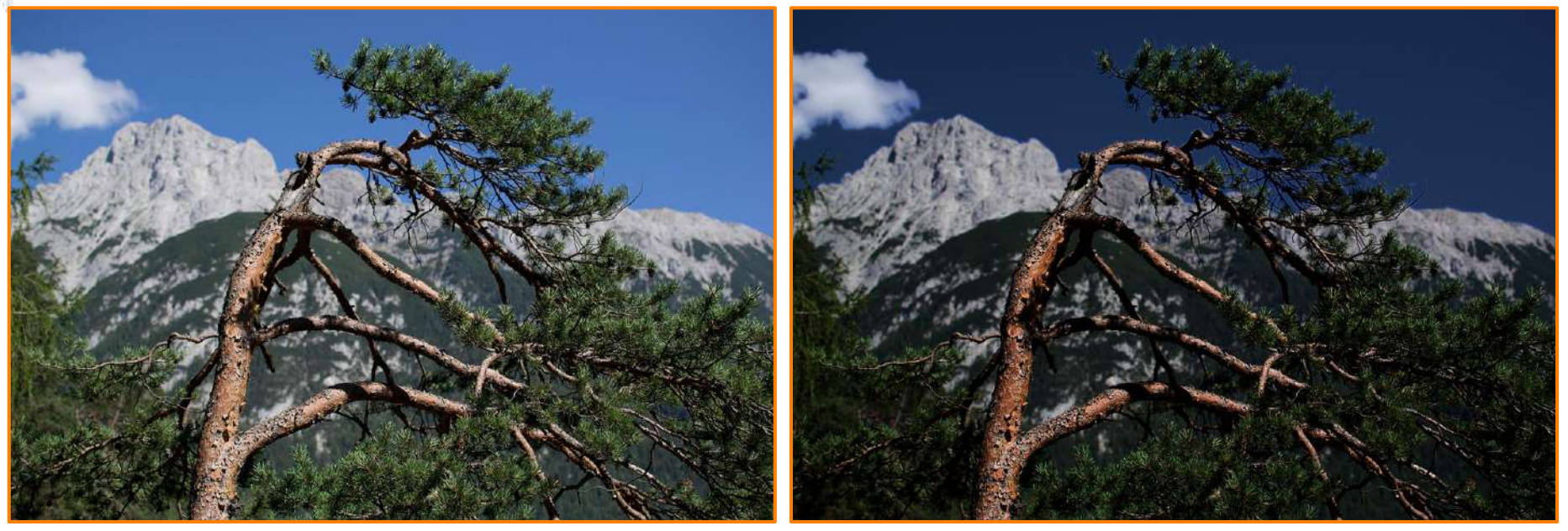

1 Aprire l'immagine cielo.jpg,duplica livello

2 selezionare il cielo con lo **Strumento selezione per colore** 

3 riempire la selezione con colore rgb (3,4,48) o HTML (#030430) e deselezionare 4 modalità di fusione >moltiplica e opacità 85

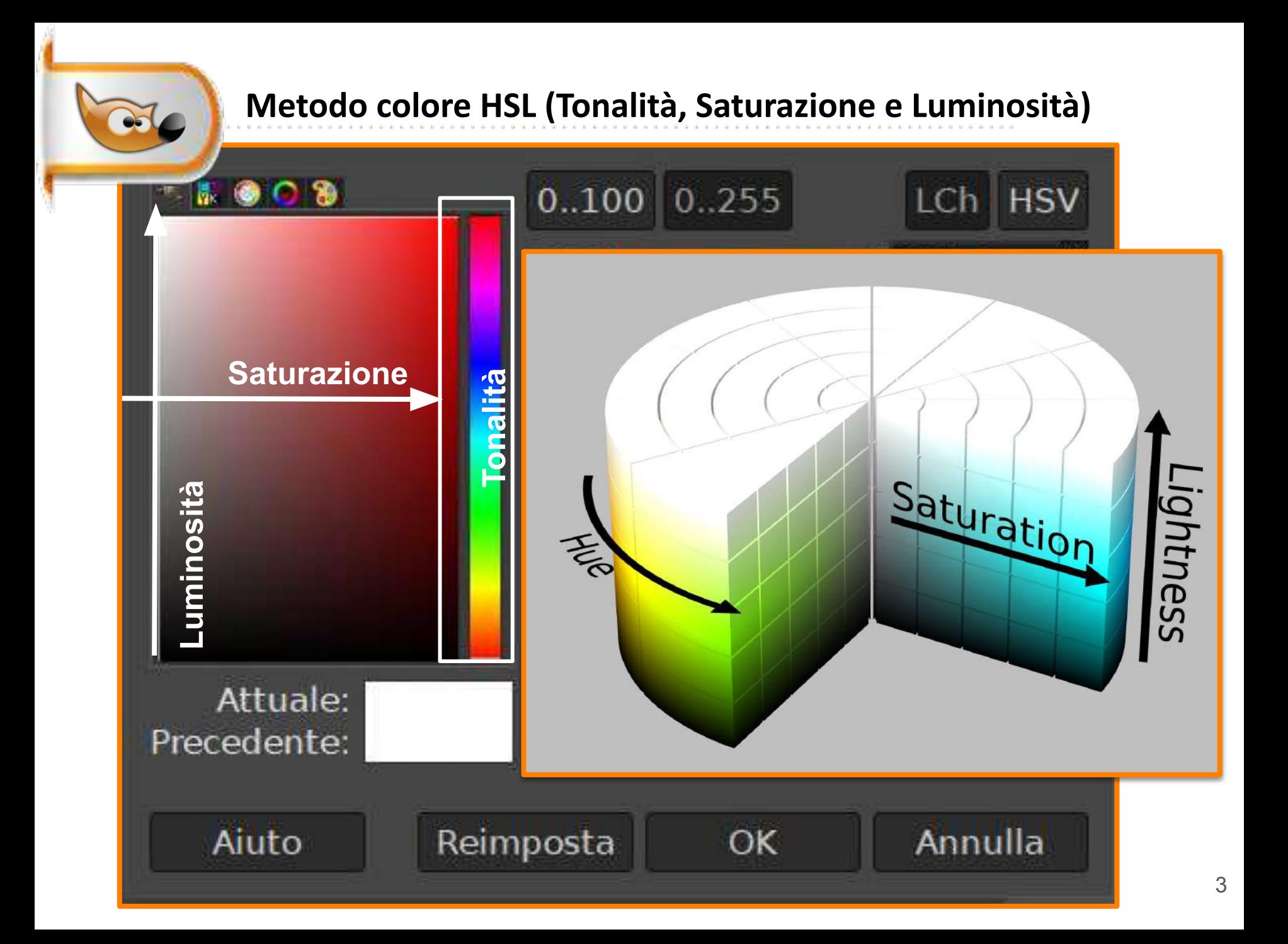

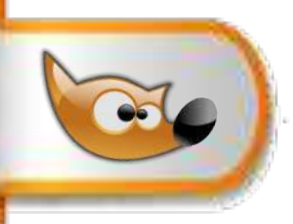

# **Spazio colore HSL (Tonalità, Saturazione e Luminosità)**

### **Selezione cromatica Ruota dei colori**

1 aprire l'immagine macchine\_rossa\_blu.jpg 2 colori>mappa >ruota colori

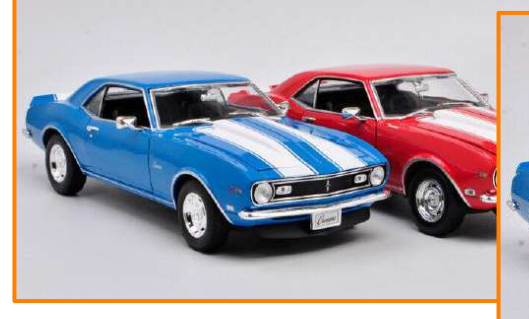

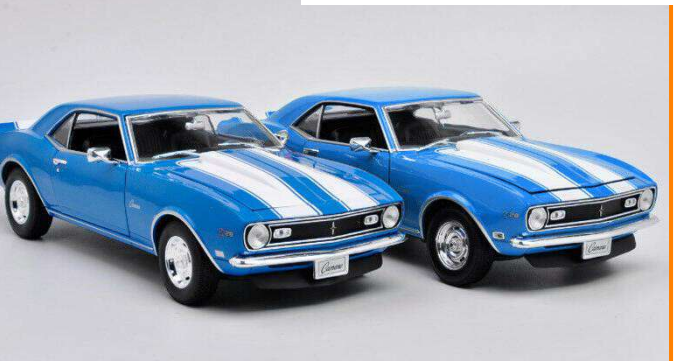

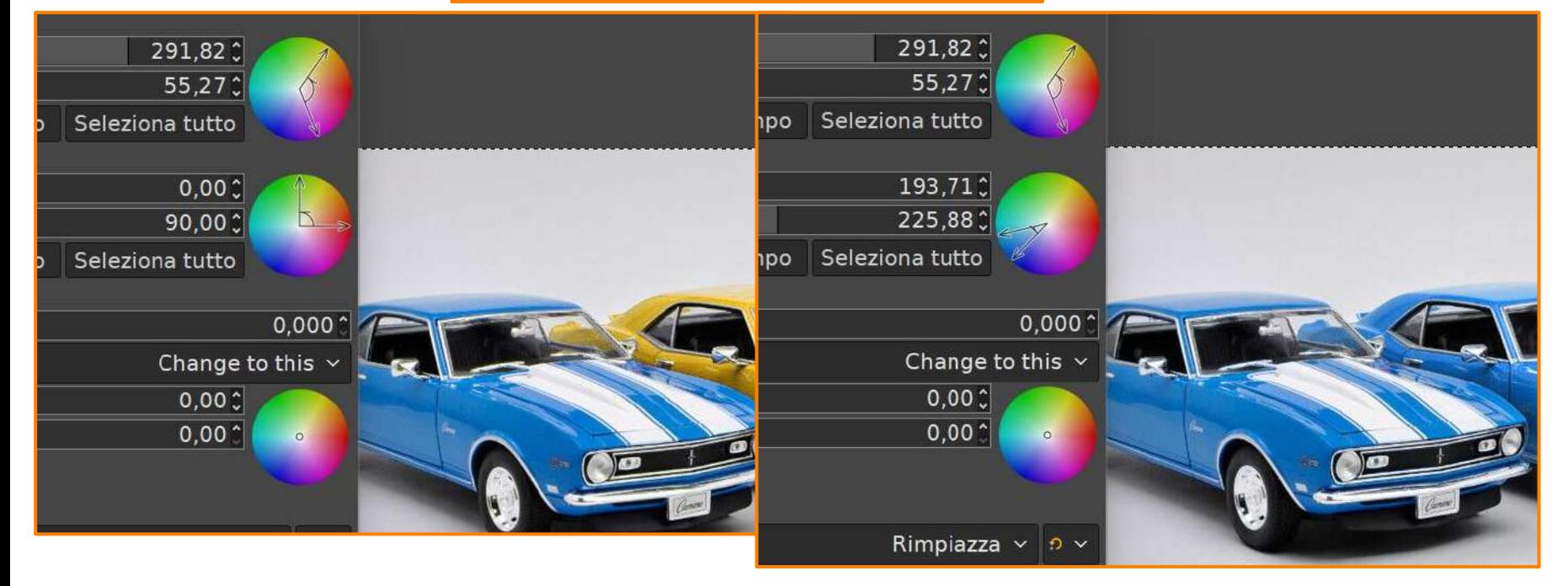

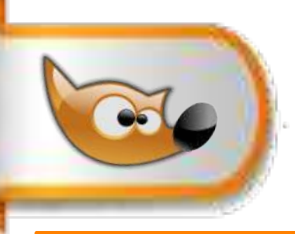

# **Spazio colore HSL (Tonalità, Saturazione e Luminosità)**

### **Tonalità e saturazione**

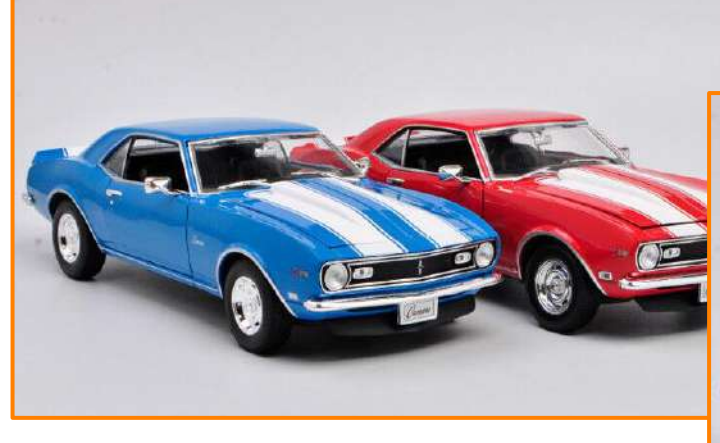

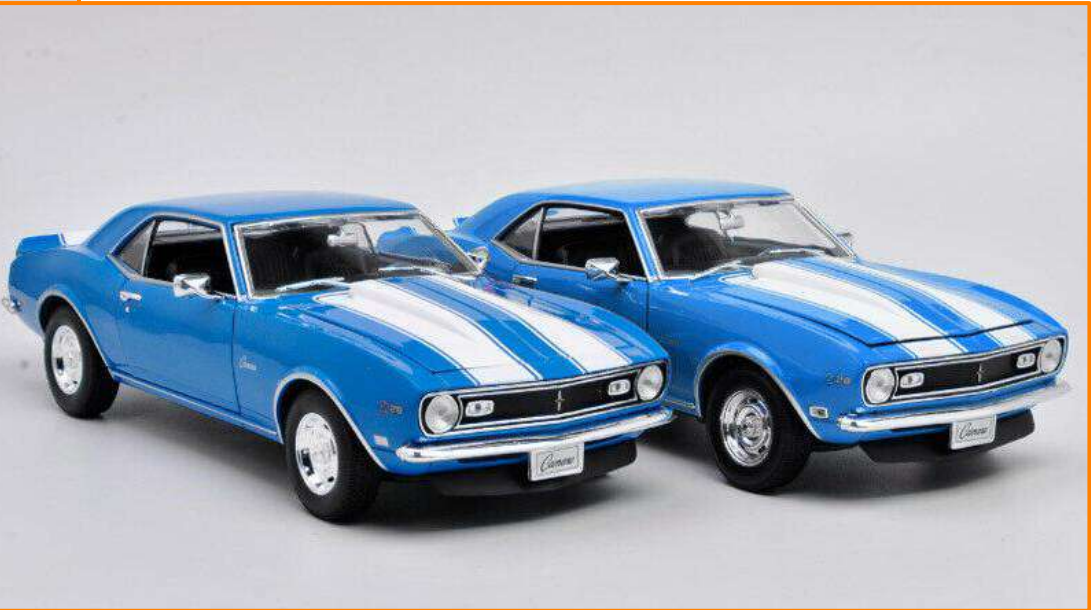

- 1 aprire l'immagine macchine\_rossa\_blu.jpg
- 3 colori>tonalità e saturazione
- 4 bloccare il rosso e mandare avanti la tonalità di -145

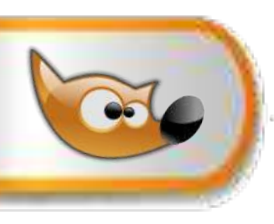

# **Spazio colore HSL (Tonalità, Saturazione e Luminosità)**

## **strumento tonalità e saturazione**

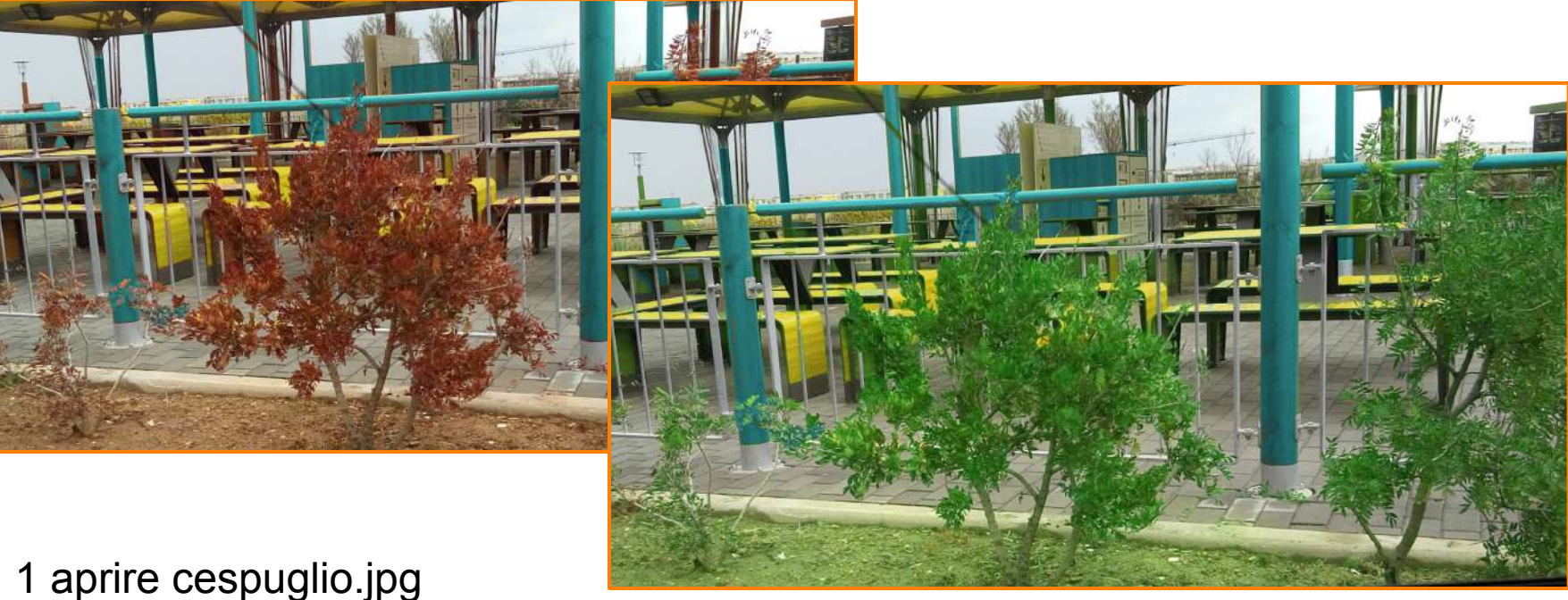

- 2 duplicare il livello
- 3 colori>tonalità e saturazione
- 4 bloccare il rosso e mandare avanti la tonalità di 120 gradi
- 5 agire su sovrapponi per ampliare il range dei rossi
- 6 risultati analoghi si ottengono con la ruota dei colori

**Bianco** (opacità totale - vedo il livello - NON FILTRA),una

maschera bianca rende il livello completamente visibile.

- 1 File > nuova> 600 x 600 px
- 2 scegliere come colore di pp il blu
- 3 tasto destro sul livello >**aggiungi canale alfa**

4 creare un altro livello e scegliere come colore di pp il rosso 5 clic livello rosso tasto destro aggiungi **maschera di livello**

6 nella finestra **aggiungi maschera di livello** selezionare **bianco**

7 clic sulla maschera di livello, creare una selezione circolare poi **riempirla col nero**, togliere la selezione

8 clic sull'immagine del livello (appare una cornicetta bianca) scegliere un altro colore,per esempio il verde, e riempire col colore di pp verde.

#### **Nero** (opacità zero - vedo il livello sottostante -BUCA),una maschera nera rende il livello completamente trasparente.

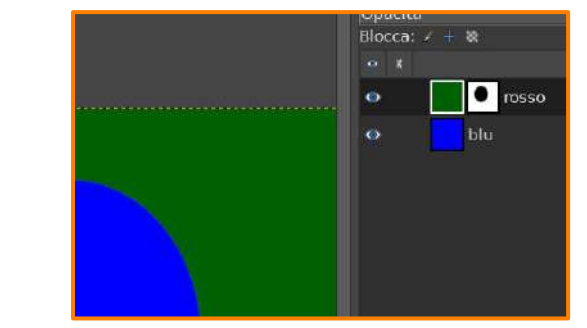

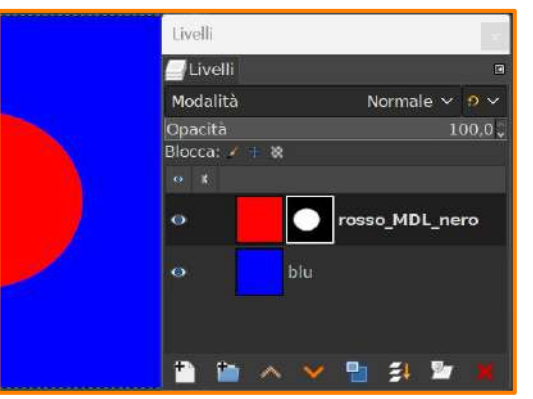

**Maschera di Livello (MdL)**

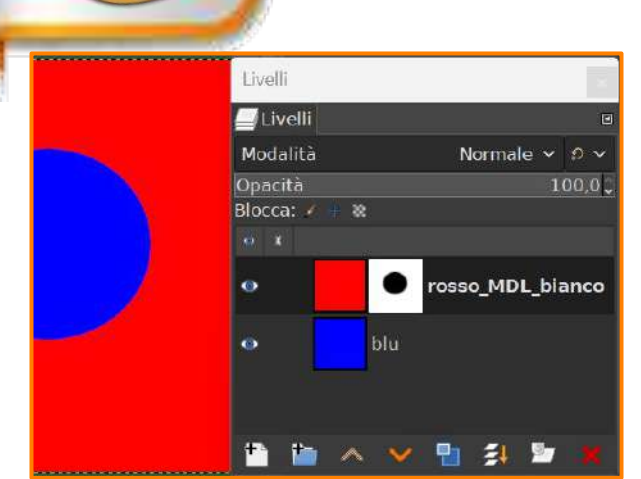

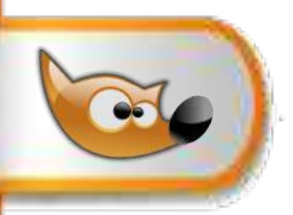

# **Maschera di Livello (MdL)**

Le MdL permettono di nascondere parti di un livello per apportare modifiche reversibili. Le MdL permettono di isolare una porzione di foto: rende visibile un'area e ne occulta un'altra (appunto, la maschera).

Le MdL permettono di definire che parti del livello siano opache, semi-trasparenti o completamente trasparenti.

### **Tipi di maschere:**

**Bianco** (opacità totale - vedo il livello - NON FILTRA),una maschera bianca rende il livello **completamente visibile**.

**Nero** (opacità zero - vedo il livello sottostante - BUCA),una maschera nera rende il livello **completamente trasparente**.

**Selezione** per convertire la selezione in una maschera.

**Copia del livello in scala di grigi** i toni più chiari corrisponderanno a regioni più visibili, mentre i toni più scuri renderanno quelle regioni più trasparenti.

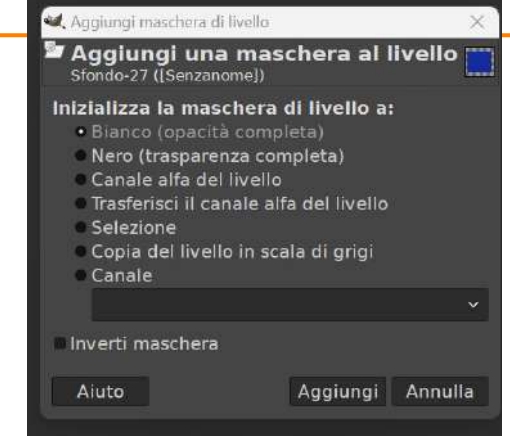

#### Fare attenzione quando si usa la **maschera di livello**:

**alt+clic** sulla maschera (cornice verde) entra in modalità **mostra maschera** e rende l'immagine del livello non visibile, per uscire ripetere alt+clic.

**ctrl+clic** sulla maschera (cornice rossa) modalità maschera disabilitata per uscire ripetere ctrl+clic

**clic** sulla maschera (cornice bianca) modifica maschera, posso modificarla vedendo i risultati sull'immagine per uscire clic sull'icona del livello che si incornicia di bianco